## QuickPart - insérer un bloc de texte - Outlook

Ce tutoriel vous apprendra à insérer un bloc de texte dans un mail sur Outlook 2016.

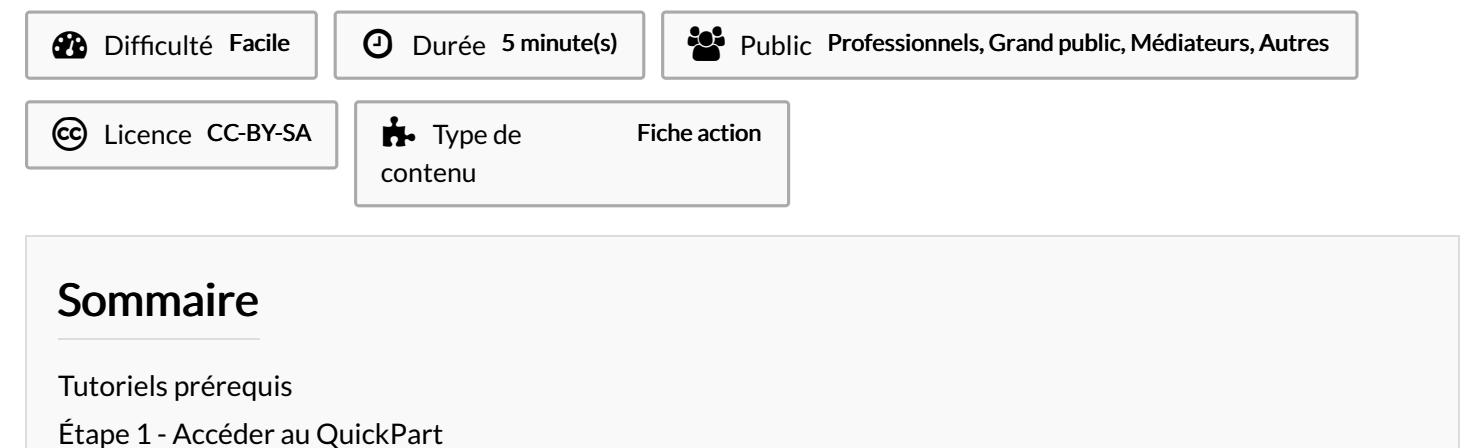

**Commentaires** 

## <span id="page-0-0"></span>Tutoriels prérequis

Créer un [QuickPart](https://rennesmetropole.dokit.app/wiki/Cr%25C3%25A9er_un_QuickPart_-_Outlook) - Outlook

## <span id="page-0-1"></span>Étape 1 - Accéder au QuickPart

- 1. Dans un nouveau mail, cliquez dans la zone blanche où vous voulez insérer un bloc de texte dans l'e-mail.
- 2. Cliquez sur le bouton "Insertion"
- 3. Cliquez sur "QuickPart"
- 4. Sélectionnez votre bloc de texte pré-enregistré en cliquant dessus.

## Le bloc de texte s'intègrera dans la zone de texte.

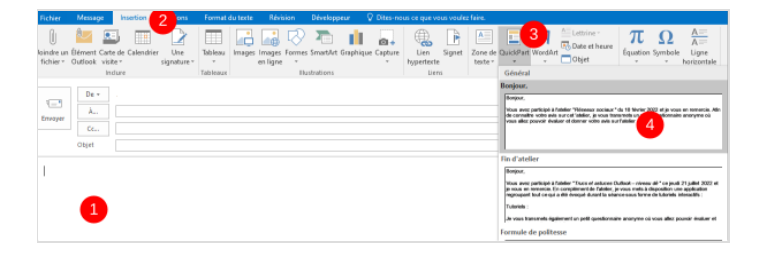